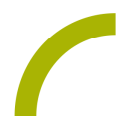

## Rehatalkpad mit GTN **Literacy - Tiersafari**

**Spielerisch den Zugang zu einem Kommunikationsgerät finden und gleichzeitig weitere Lernziele verfolgen: Das geht mit der GoTalk NOW-Oberfläche im Handumdrehen. Gemeinsam rätseln macht allen Spass und in GoTalk NOW können individuelle Quizseiten zum Lieblingsthema des Nutzers erstellt werden. Gleichzeitig den Fokus auf Literacy-Erfahrungen zu legen ist möglich: Kombinieren Sie prominent das Schriftbild und lassen Sie dieses dem Symbol zuordnen!**

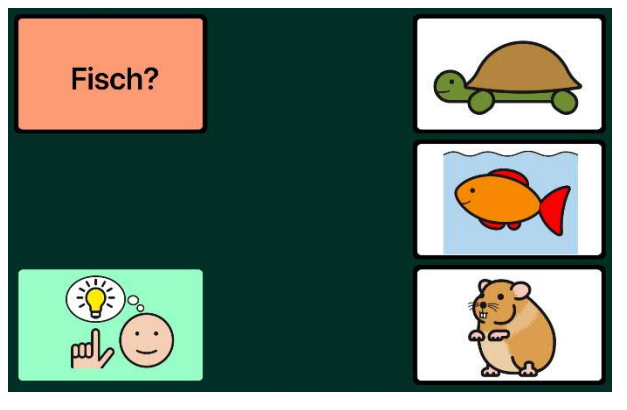

In unserer METACOM-Vorlage gehen wir gemeinsam auf Tiersafari und erkunden die Tierwelt. Das orange Feld gibt dabei die Aufgabe vor: z.B. wo ist der Fisch? Reicht der visuelle Eindruck des Schriftbildes nicht aus, kann in einem weiteren Schritt durch Druck auf das Feld die Aufgabe nochmals angehört werden. Bei Fehlbedienungen oder im Fall von Unsicherheit steht das grüne Hinweisfeld auf jeder Seite

zur Verfügung und erleichtert das Finden des Tieres. Ist beispielsweise der Fisch gefunden, geht es munter auf der nächsten Seite weiter, bis alle Tiere entdeckt wurden.

Tipp: Sowohl das auditive Feedback auf den Fragefeldern als auch das Hinweisfeld können bei kompetenten Nutzern ausgeblendet werden.

## **So geht's:**

Zunächst müssen Sie die ZIP-Datei: "RV\_Literacy-Tiersafari.gotalk-book" auf einen PC oder ein Notebook herunterladen, auf dem "iTunes" installiert ist.

Da es sich um eine ZIP-Datei handelt, müssen Sie diese nun entpacken:

- Doppelklick, dann: "Alle Dateien extrahieren", "weiter", "weiter", "fertig stellen".
- · Speichern Sie die alle Dateien aus dem Ordner: "RV\_ Literacy-Tiersafari.gotalk-book".
- · Nun verbinden Sie Ihr Rehatalkpad über das USB-Kabel mit dem Computer.
- Anschließend öffnen Sie "iTunes"und dort "Rehatalkpad", gehen dann auf "Datenfreigabe" und anschließend machen Sie einen Doppelklick auf "GoTalk NOW"

-Weiter auf Seite 2 -

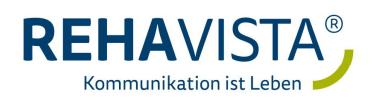

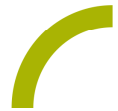

- · Wenn sich die App geöffnet hat, ziehen Sie das gespeicherte Seitenset hinein. Dies geht ganz einfach per "Drag and Drop": Die Datei mit der linken Maustaste anklicken und diese gedrückt halten, dann lässt sich die Datei "anfassen" und mit der Maus verschieden.
- · Nun ist das Seitenset in GoTalk NOW gespeichert und kann verwendet werden

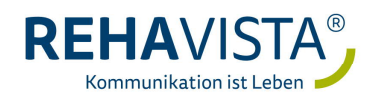